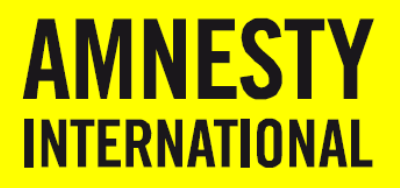

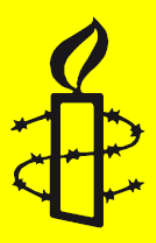

# UITWISSELING GEGEVENS **VERZENDEN GEGEVENS VOOR AMNESTY VIA CRYPTSHARE**

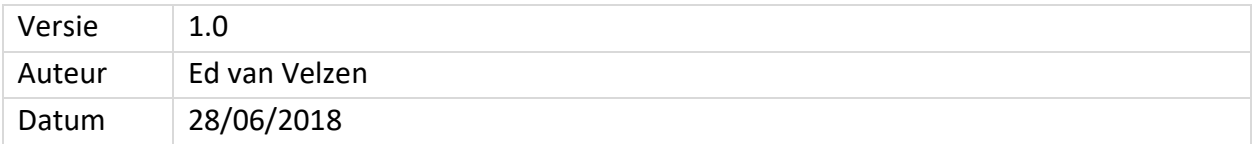

# **UITWISSELING GEGEVENS**

Amnesty werkt met externe partijen waarmee incidenteel op een veilige wijze gegevens uitgewisseld moeten worden. Voor structurele samenwerkingsverbanden tussen Amnesty en partners wordt gebruik gemaakt van een zogenaamde SFTP-server waarbij aan de partner gevraagd wordt een zogeheten private- en public-key pair te genereren waarbij het key pair de partner geeft tot onze SFTP-server. Voor meer incidentele uitwisselingen kan gebruik wordt van een web gebaseerd systeem met de naam CryptShare. Deze handleiding gaat over CryptShare.

Zowel voor structurele dan wel incidentele uitwisselingen van bestanden is het van belang een bewerkersovereenkomst op te stellen met de betreffende partner voordat Amnesty gegevens aan de partner voor bewerking worden toegestuurd. Email is geen geschikt medium voor het uitwisselen van persoonsgegevens. Het ongecodeerd opsturen van persoonsgegevens naar bewerkers via email moet gezien worden als een data-lek en moet in het kader van de AVG-wetgeving als zodanig gerapporteerd worden.

In geval van twijfel kan contact opgenomen worden met de privacy-officer of de security-officer van AINL:

- Privacy Officer: Chantal Goor <mailto:c.goor@amnesty.nl>
- Security Officer: Ed van Velzen <mailto:e.vanvelzen@amnesty.nl>

# **CRYPTSHARE**

Cryptshare is een web gebaseerd systeem waarmee op veilige en gecodeerde wijze bestanden tussen Amnesty en externe partijen uitgewisseld kunnen worden. Er kunnen zowel bestanden door Amnesty worden verzonden naar externe partijen als wel bestanden worden ontvangen die door externe partijen aan Amnesty via CryptShare worden verstuurd. CryptShare vormt voor het verzenden en ontvangen als een veilig tussenstation.

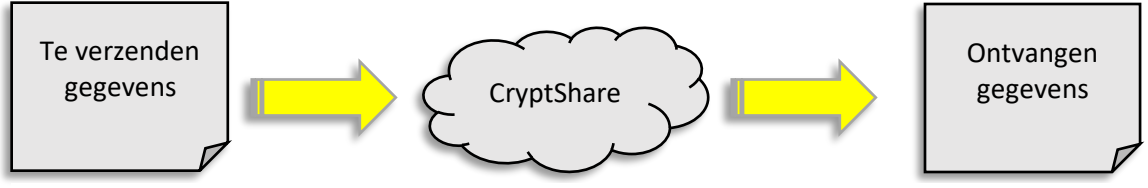

*Figure 1 Gecodeerd verzenden van gegevens van verzender naar ontvanger*

Cryptshare is te bereiken op de volgende wijze:

• URL: [https://cryptshare.amnesty.nl](https://cryptshare.amnesty.nl/)

### **IDENTITEIT EN CODERING**

Bij het veilig verzenden van gegevens zijn twee zaken van belang:

1. **Identiteit**: het moet bekend zijn wie de verzenden en de ontvanger is. Dit wordt door Cryptshare geregeld door middel van email bevestigingsberichten.

2. **Codering**: bestanden moeten versleuteld worden voordat ze worden verzonden en gedecodeerd bij ontvangst. Cryptshare gebruikt wachtwoorden om het versleutelen te ondersteunen.

## **WERKWIJZE**

Cryptshare is te bereiken op de volgende wijze:

• URL: [https://cryptshare.amnesty.nl](https://cryptshare.amnesty.nl/)

De stappen die genomen moeten worden zijn de volgende.

- 1. Specificeren gegevens afzender (gegevens Amnesty medewerker)
- 2. Bevestigen identiteit
	- a. Er wordt een mailtje met een verificatiecode ontvangen
	- b. De verificatiecode moet worden ingevuld in Cryptshare
- 3. Opgeven emailadres ontvanger (emailadres externe partij)
- 4. Toevoegen bestanden
- 5. Wachtwoord
	- a. Opgeven of laten genereren van een wachtwoord
	- b. Doorgeven van het wachtwoord aan externe partij via WhatsApp of telefoongesprek
- 6. Bevestigen en afronden

### **VERZENDEN BESTANDEN DOOR AMNESTY**

Het startscherm van Cryptshare toont twee mogelijkheden: **Provide** en **Retrieve**. Voor het verzenden van gegevens wordt **Provide** gekozen.

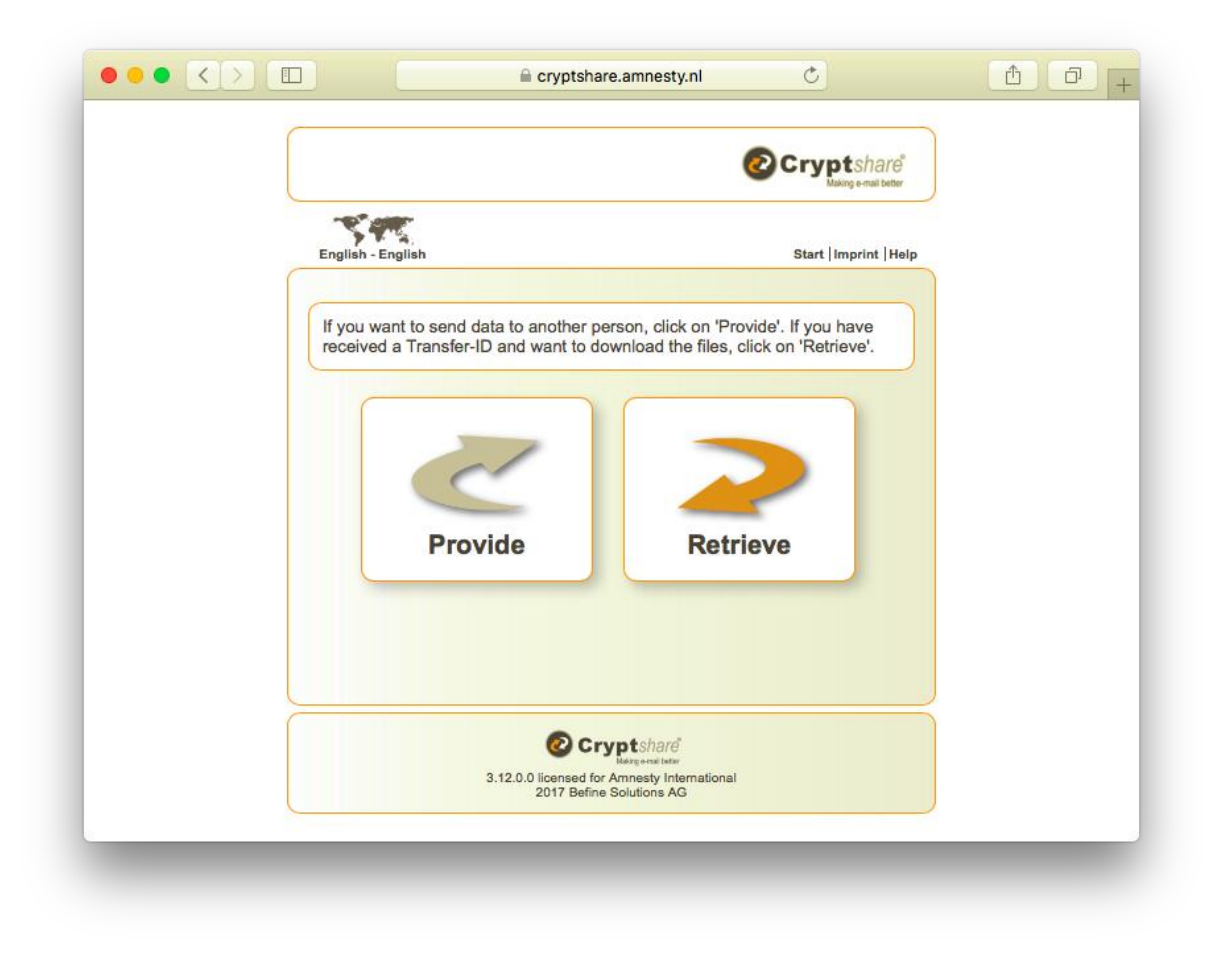

*Figure 2 Startscherm CryptShare*

In het vervolg scherm wordt opgegeven wie bestanden gaat versturen. Vul hier je Amnesty gegevens in: naam, telefoonnummer en je Amnesty emailadres. Het is van belang je juiste Amnesty emailadres in te vullen aangezien je hierop een bevestigingsbericht zal ontvangen.

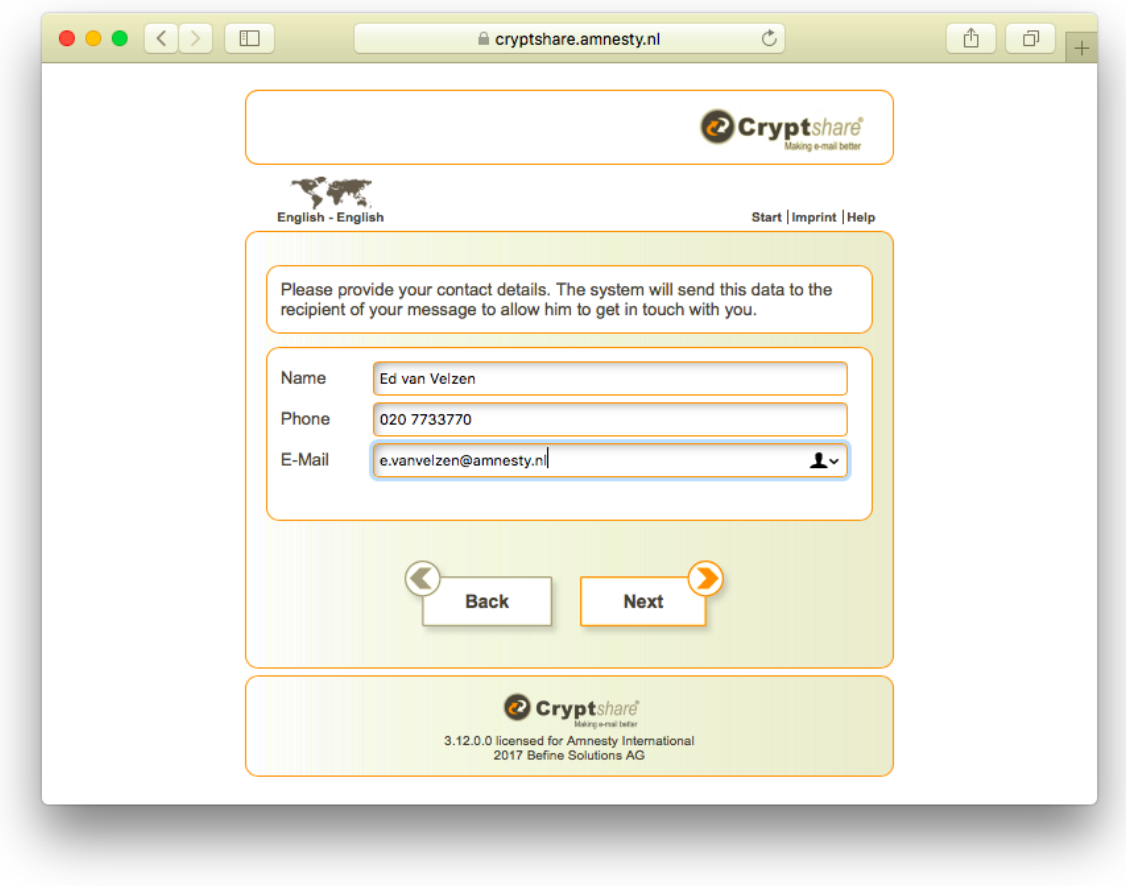

*Figure 3 Opgeven gegevens afzender*

De **Next** button zorgt ervoor dat er een bevestigingsbericht naar het opgegeven mailadres gestuurd wordt, naar de Amnesty medewerker in dit geval dus. Het email bericht dat je in Office365 in Outlook zal ontvangen ziet eruit als in onderstaande afbeelding.

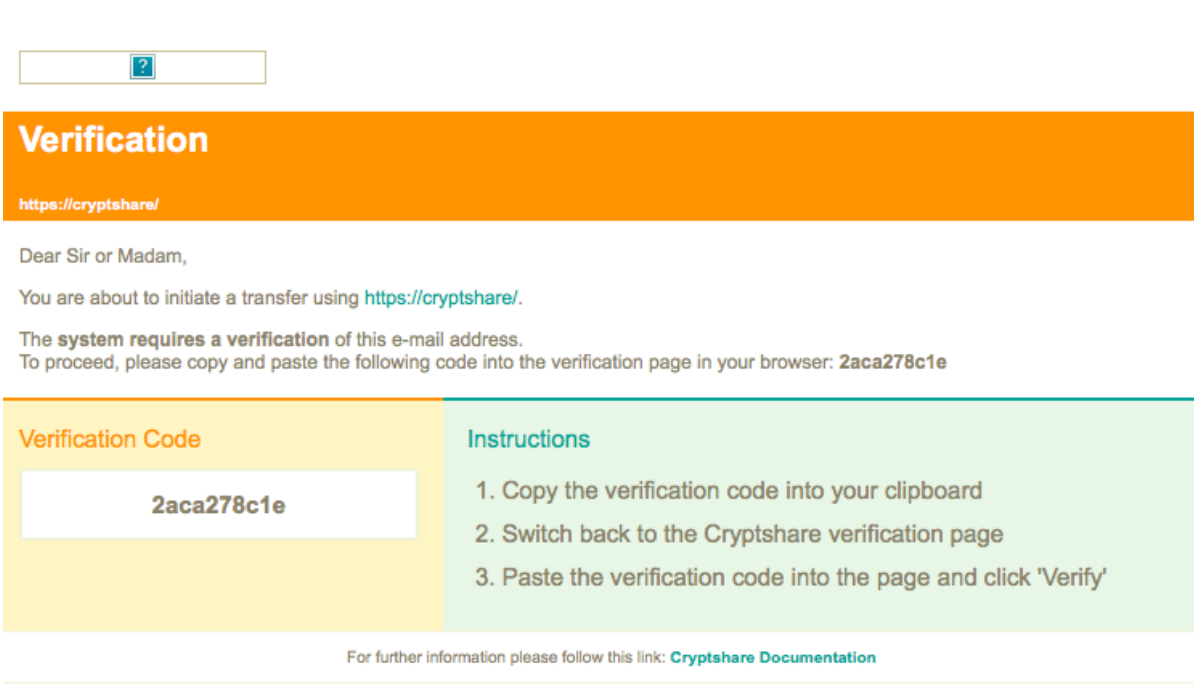

This message has been generated automatically.

#### *Figure 4 Bevestingsbericht met verificatiecode*

Cryptshare vraagt in het vervolgscherm om het invullen van de verificatiecode. Deze stap is nodig om er zeker van te zijn dat de identiteit van de afzender juist is. Vul in het scherm van Cryptshare de code in die je via email ontvangen hebt.

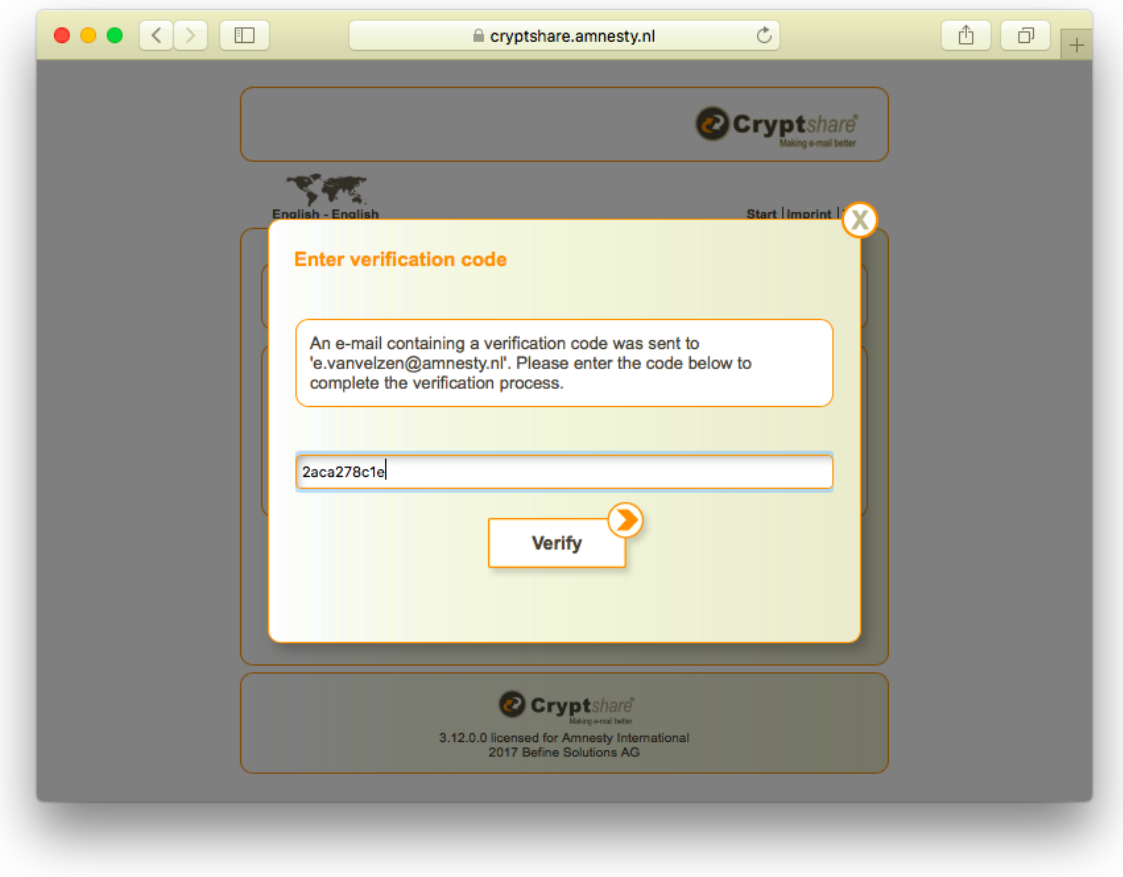

*Figure 5 Opgeven verificatiecode*

Klik op de **Verify** knop om verder te gaan. Je kunt nu het emailadres opgeven van de contactpersoon bij de externe partij waaraan je het bestand of de bestanden wil versturen. De contactpersoon zal een emailbericht ontvangen met instructies over hoe de gegevens ontvangen kunnen worden.

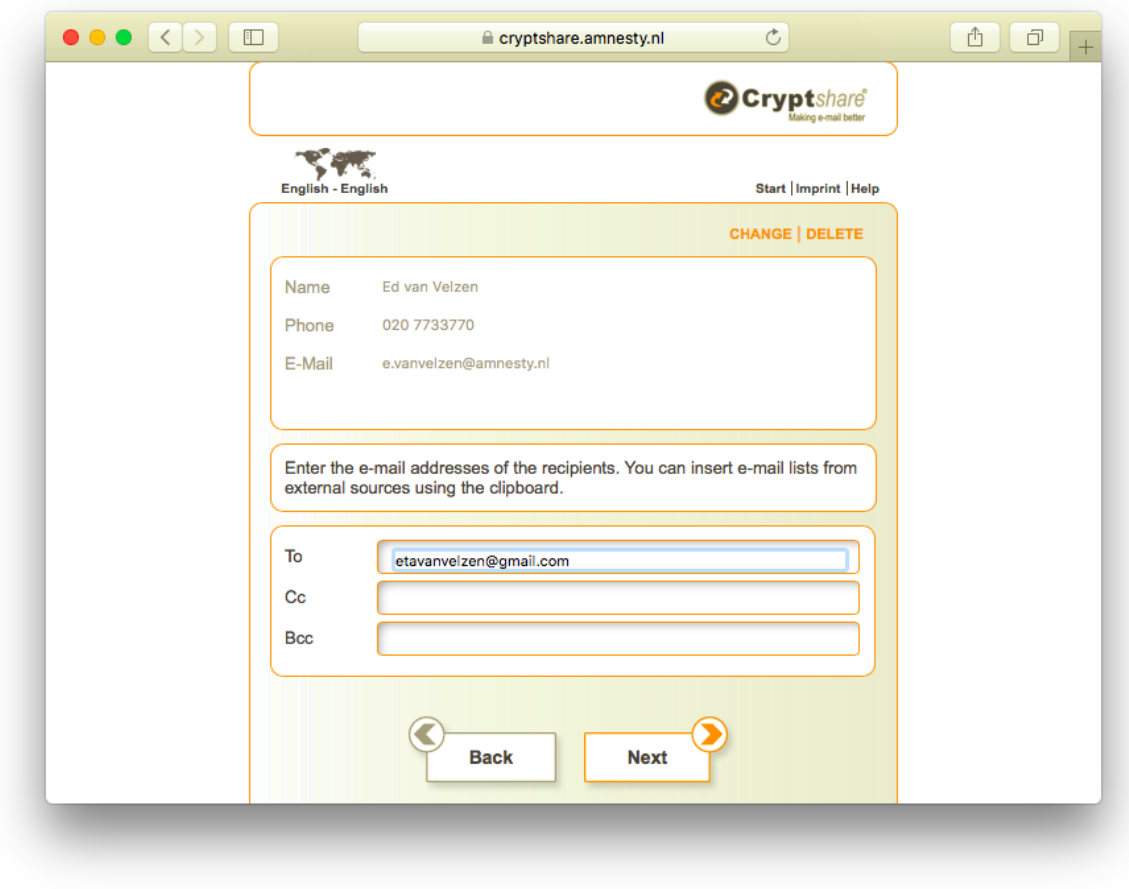

*Figure 6 Opgeven emailadres ontvanger*

Nadat op deze wijze de gegevens van de verzender en de ontvanger bekend zijn, kunnen een of meerdere bestanden toegevoegd worden en kan eventueel een begeleidend tekstbericht worden opgegeven.

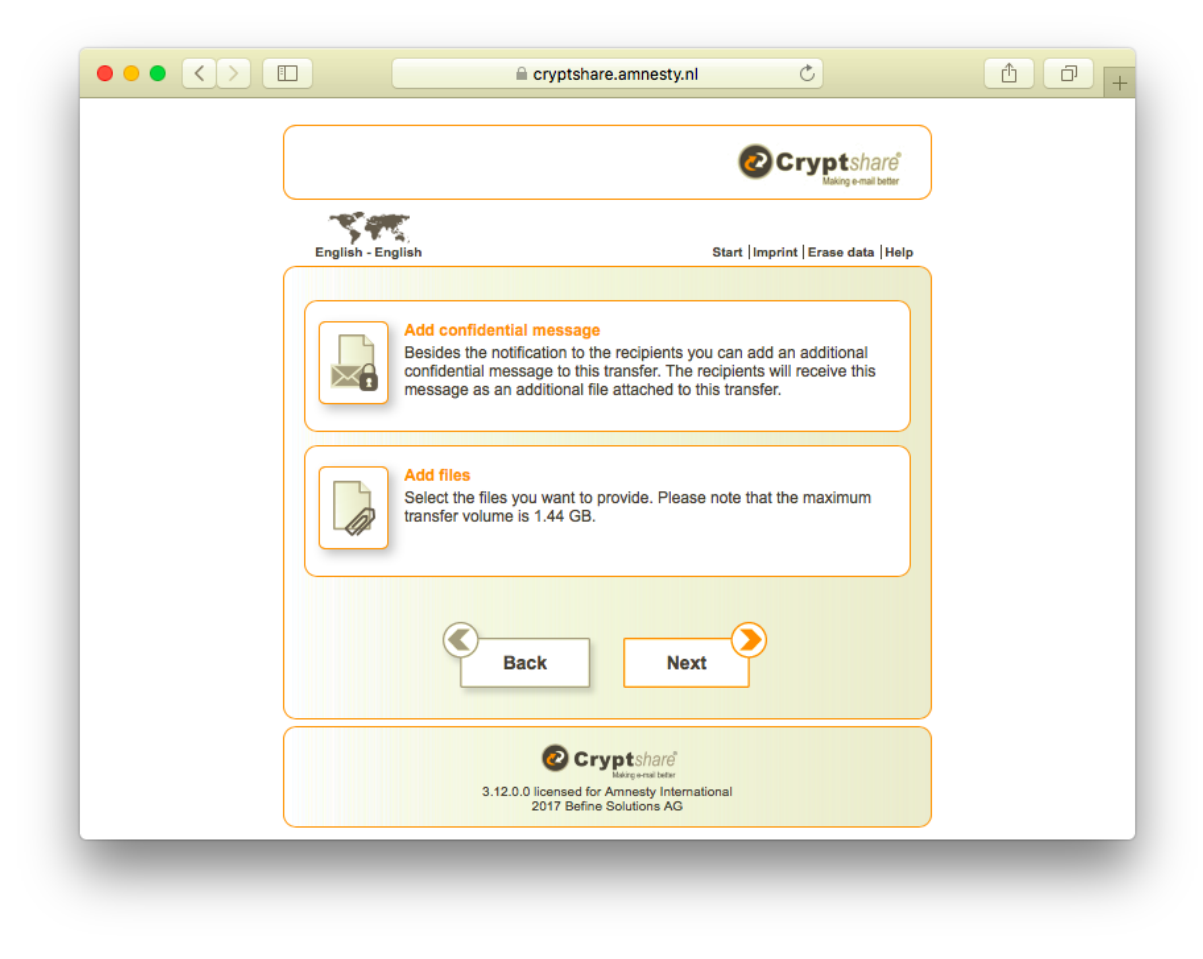

*Figure 7 Mogelijkheid tot meesturen tekstbericht en bestanden*

Klik op de **Add files** button om een of meerdere bestanden mee te sturen. De mogelijkheid bestaat een of meerdere bestanden voor verzending te selecteren.

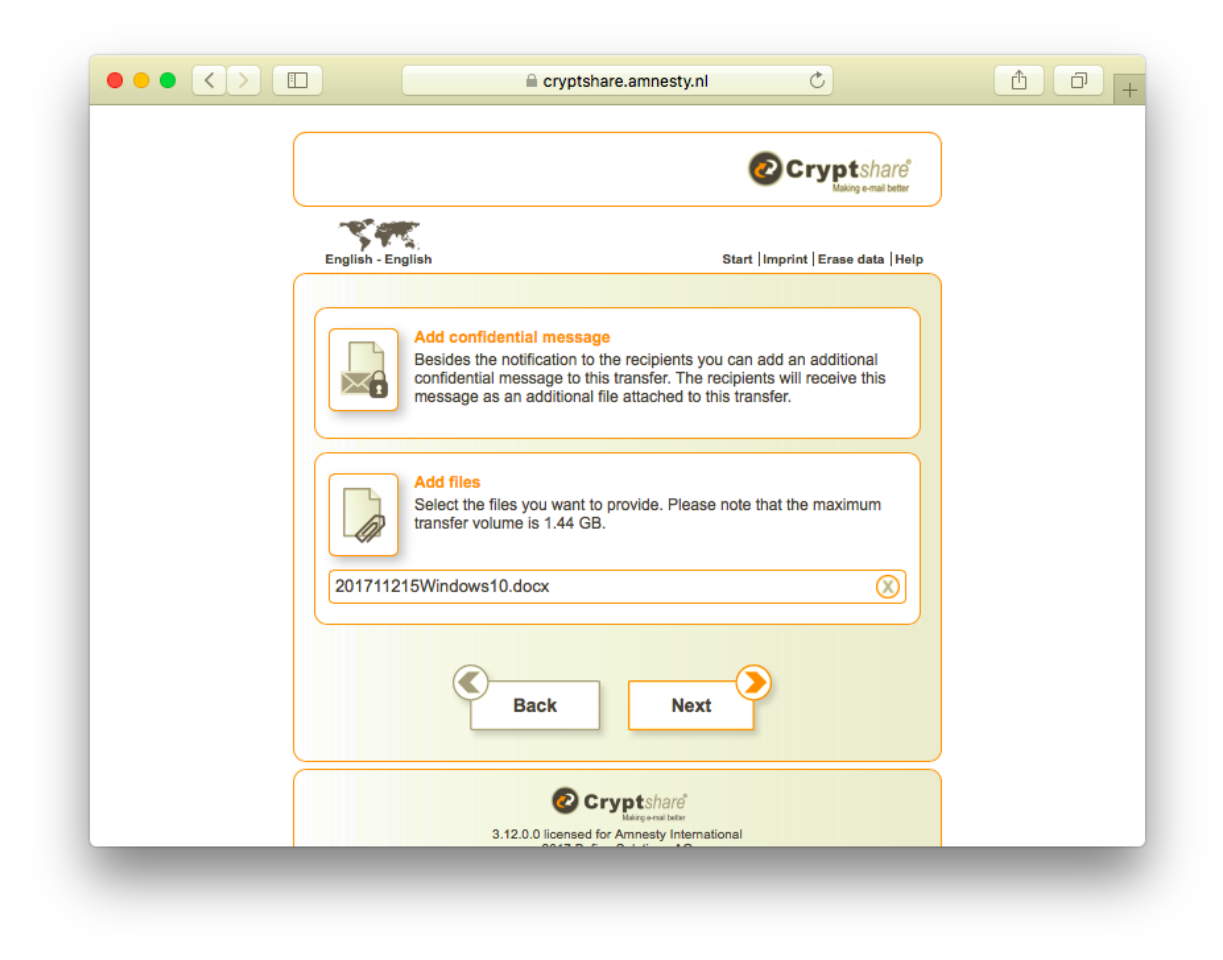

*Figure 8 Geselecteerd bestand voor verzending*

De te verzenden gegevens worden beveiligd middels een wachtwoord. Dit wachtwoord kan gegenereerd worden of kan zelf worden opgegeven. In ieder geval moet het wachtwoord onthouden worden door de Amnesty medewerker.

De ontvanger heeft het wachtwoord nodig om de bestanden op te halen. Het wachtwoord moet op veilige wijze worden doorgegeven aan de ontvanger, door bijvoorbeeld het wachtwoord via WhatsApp te versturen naar de contactpersoon van de externe organisatie of deze persoon even te bellen en mondeling het wachtwoord door te geven.

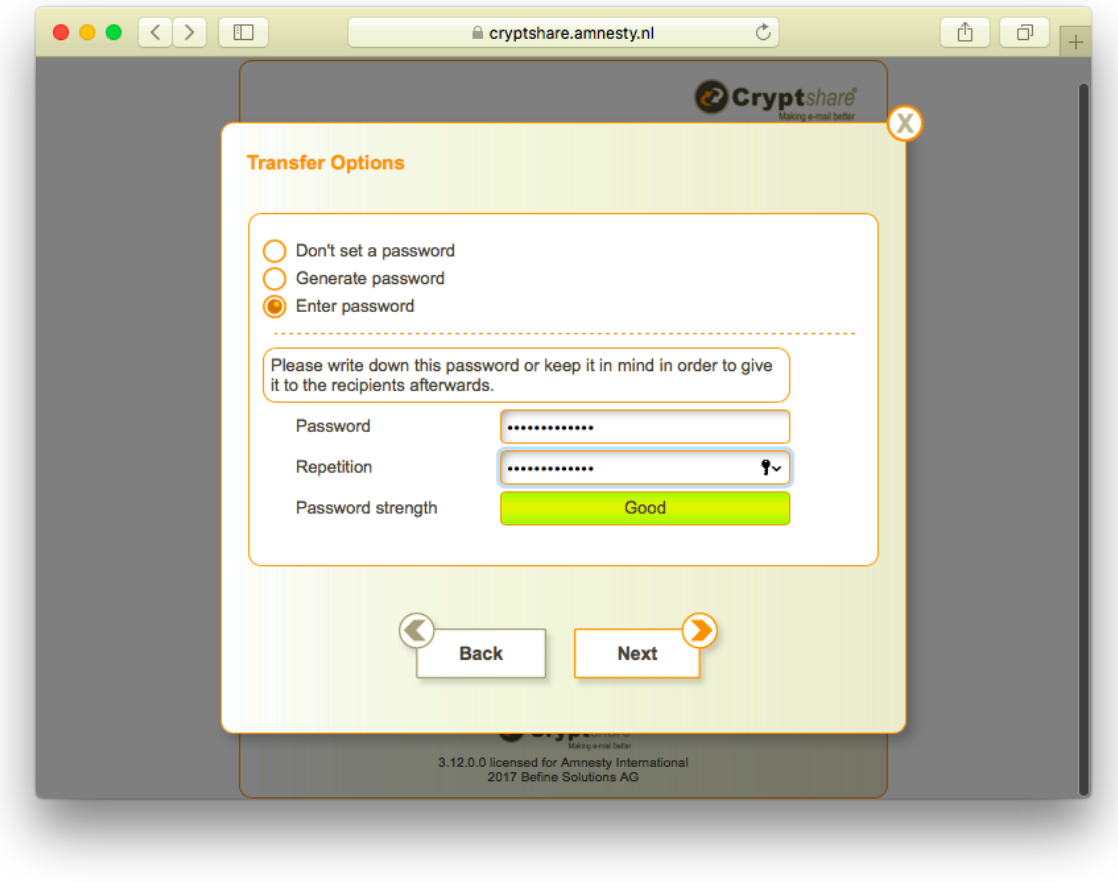

*Figure 9 Opgeven wachtwoord voor verzending*

Er wordt een standaard begeleidend bericht naar de ontvanger verstuurd. De Amnesty medewerker krijgt de mogelijkheid het bericht aan te passen. Geadviseerd wordt het bericht niet aan te passen en het standaard bericht te accepteren.

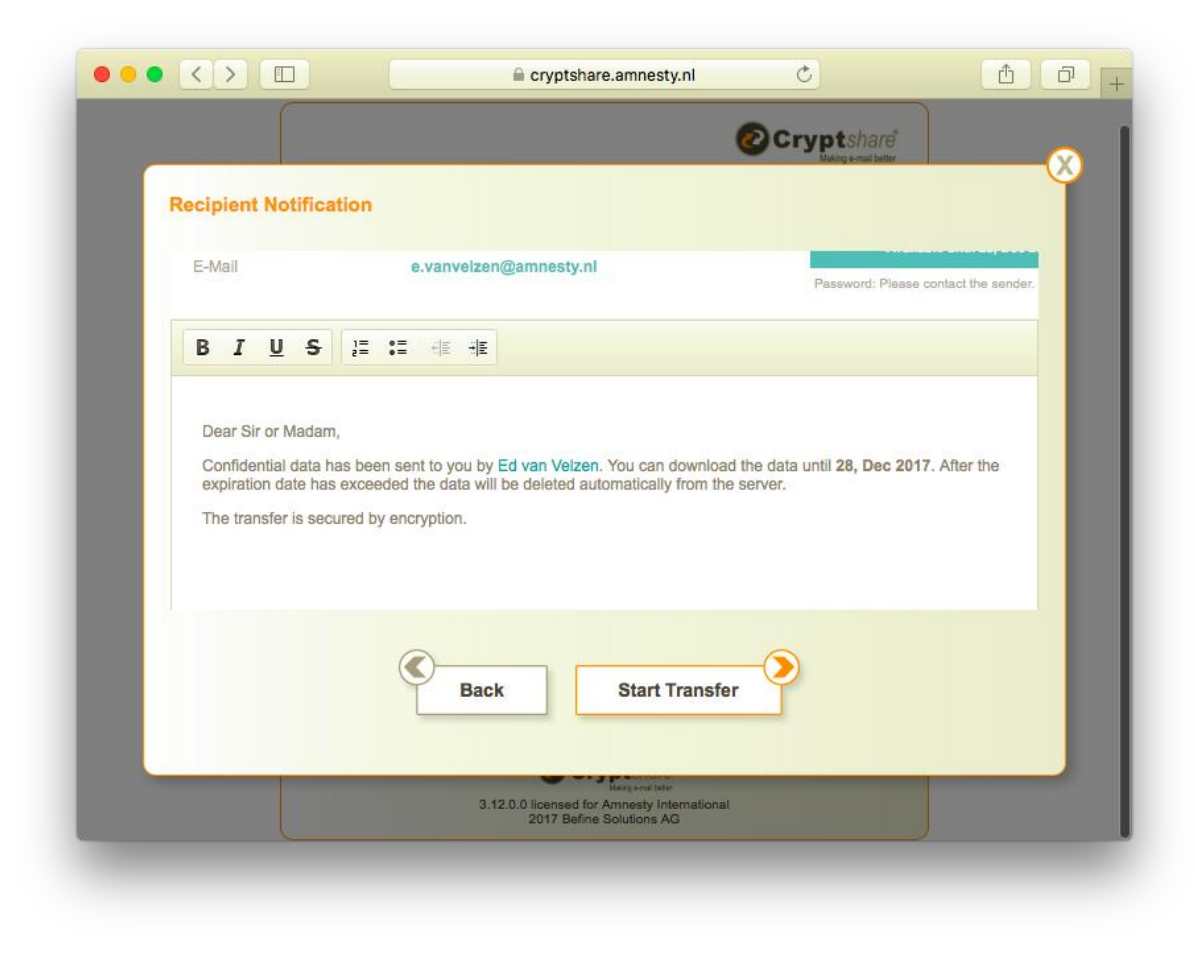

*Figure 10 Notificatiebericht voor de ontvanger*

Met de **Start Transfer** button wordt het verzenden van de gegevens gestart.

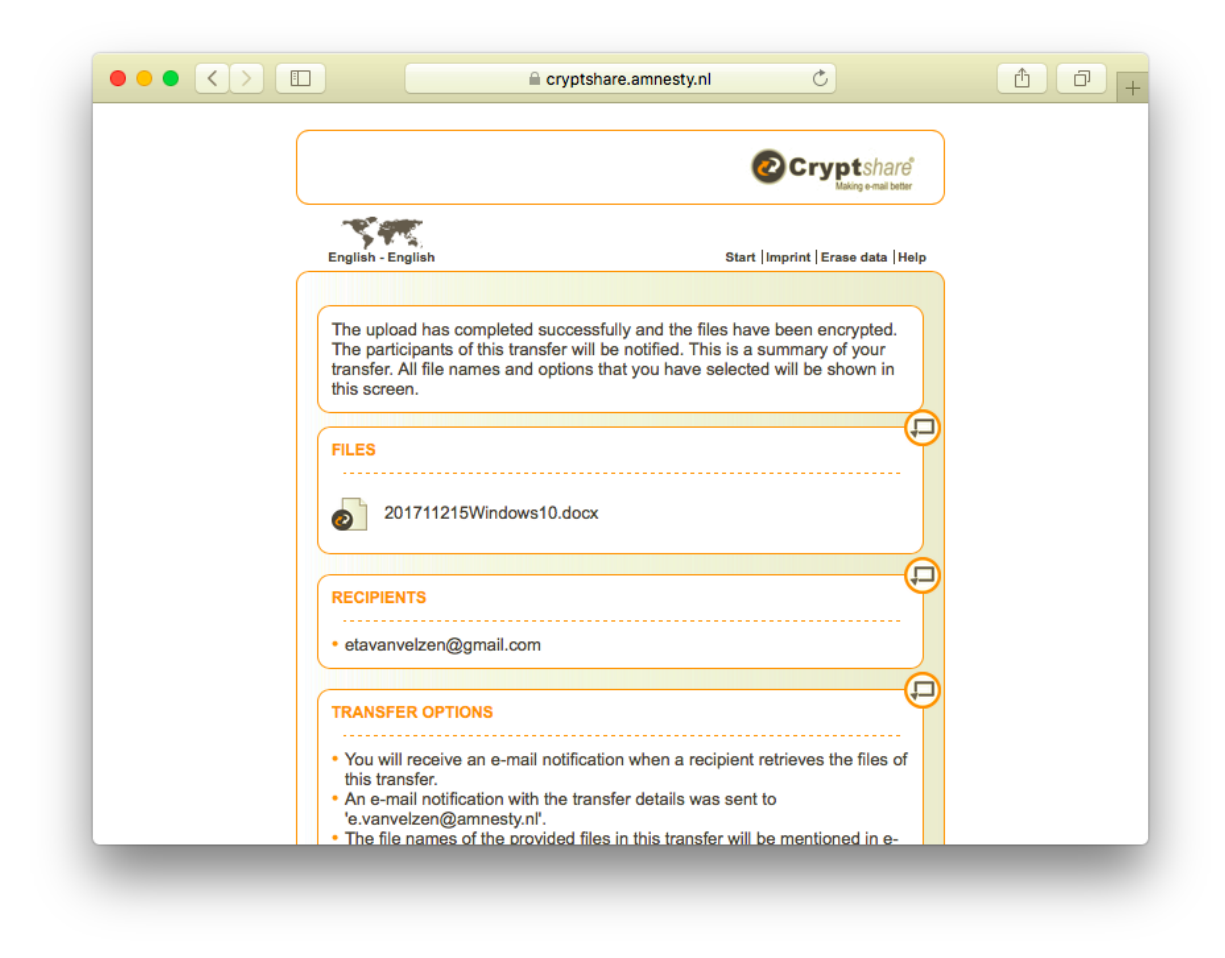

*Figure 11 Bevestigingsscherm (bovenkant)*

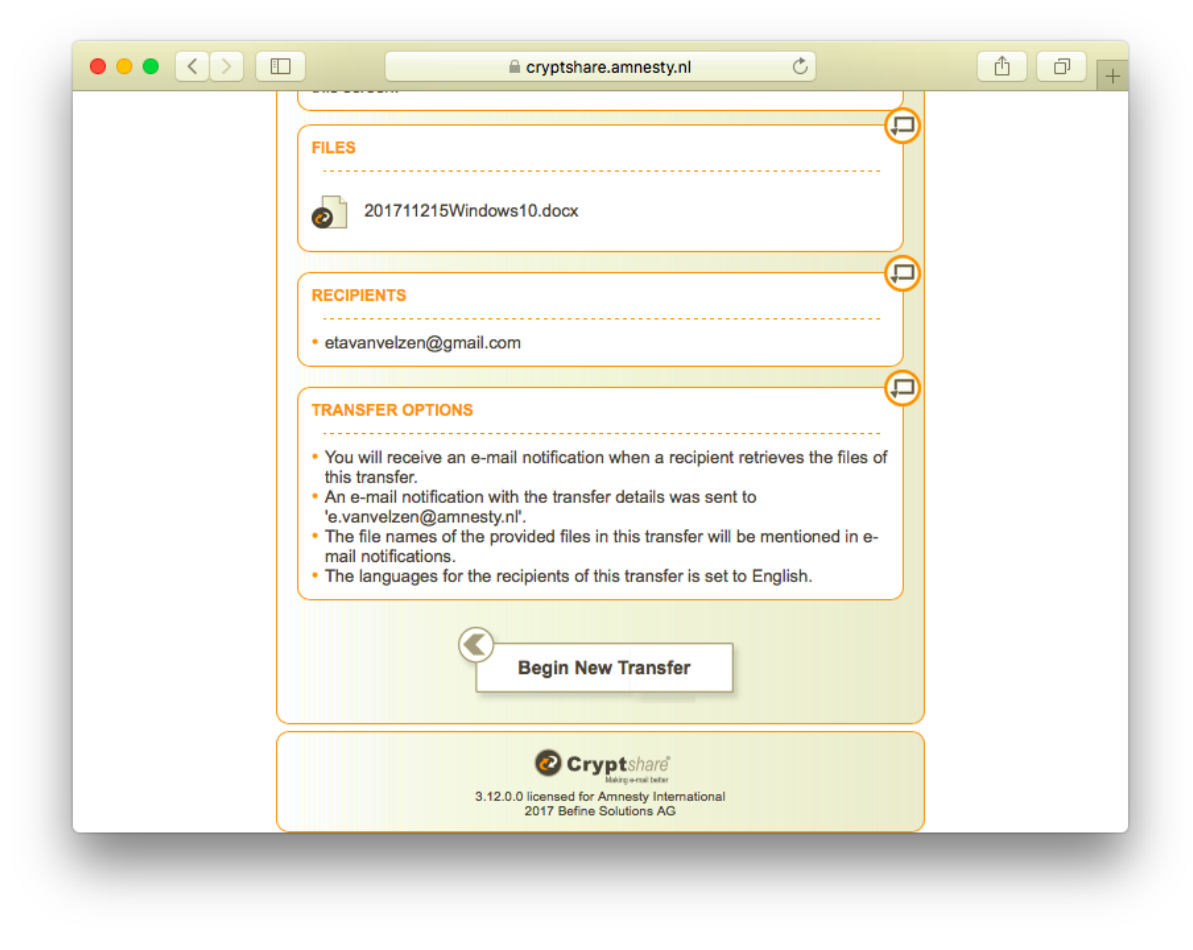

*Figure 12 Bevestigingsscherm (onderkant)*

Tenslotte wordt een samenvattend bericht via email aan de Amnesty medewerker verstuurd, waarin bevestigd wordt dat de bestanden klaarstaan voor de ontvanger. De ontvanger zal een bericht gehad hebben via email met daarin ene instructie over hoe de bestanden kunnen worden opgehaald via Cryptshare. De ontvanger heeft het wachtwoord nodig dat gespecificeerd is om de bestanden te kunnen ontvanger. Dat wachtwoord is op veilige wijze via WhatsApp of een mondeling telefoongesprek overgebracht naar de externe partij.

#### **CRYPTSHARE LOGO**

### **Transfer Provided**

#### Tracking ID: 20171218-172157-463e5510

Dear Sir or Madam,

The recipients have received a notification message. The files are available until 28, Dec 2017 and will be deleted automatically after t date.

You will be notified for each file that is retrieved if you have selected this option.

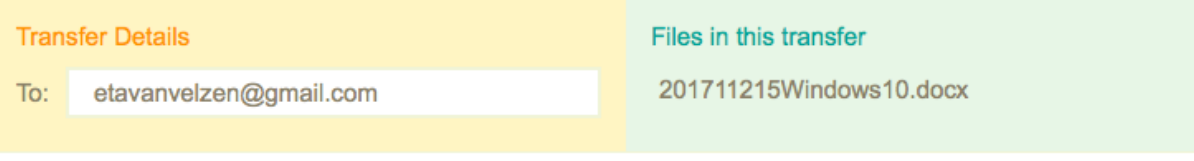

For further information please follow this link: Cryptshare Documentation

This message has been generated automatically.

*Figure 13 Samenvatting en afronding*